## **Пам'ятка для працівників Чортківської міської ради « щодо особливостей зміни кваліфікованого електронного підпису післязміни імені, прізвища чи інших паспортних даних»**

12 жовтня 2023 року набрав чинності Закон України № [3384-ІХ "](https://itd.rada.gov.ua/billInfo/Bills/Card/42379) Про внесення змін до деяких законів України про визначення порядку подання декларацій осіб, уповноважених на виконання функцій держави або місцевого самоврядування, в умовах воєнного стану " (далі – Закон).

Відповідно до Закону особи, які у 2022-2023 роках не подали декларацію особи, уповноваженої на виконання функцій держави або місцевого самоврядування (відповідно до статті 45 Закону України " Про запобігання корупції "), і кінцевий строк для подання яких настав до дня набрання чинності цього Законом, подають такі декларації не пізніше 31 січня 2024 року.

Враховуючи вищевикладене у деяких декларантів виникають питання щодо дій у разі зміни імені, прізвища чи інших паспортних даних, які відбулись протягом 2022-2023 року.

Надаємо алгоритм дій у вказаній ситуації.

1. Необхідно звернутись до надавача електронних довірчих послуг, у якого Ви бажаєте отримати новий електронний підпис.

З переліком кваліфікованих надавачів електронних довірчих послуг можна ознайомитись за посиланням: ["https://czo.gov.ua/ca-registry".](https://czo.gov.ua/ca-registry)

2. Після отримання електронного підпису увійти до Єдиного державного реєстру декларацій осіб, уповноважених на виконання функцій держави або місцевого самоврядування (далі - Реєстр) [\(https://portal.nazk.gov.ua/login\).](https://portal.nazk.gov.ua/login)

3. На стартовій сторінці Реєстру необхідно знайти та натиснути кнопку "Я змінив свій особистий ключ ".

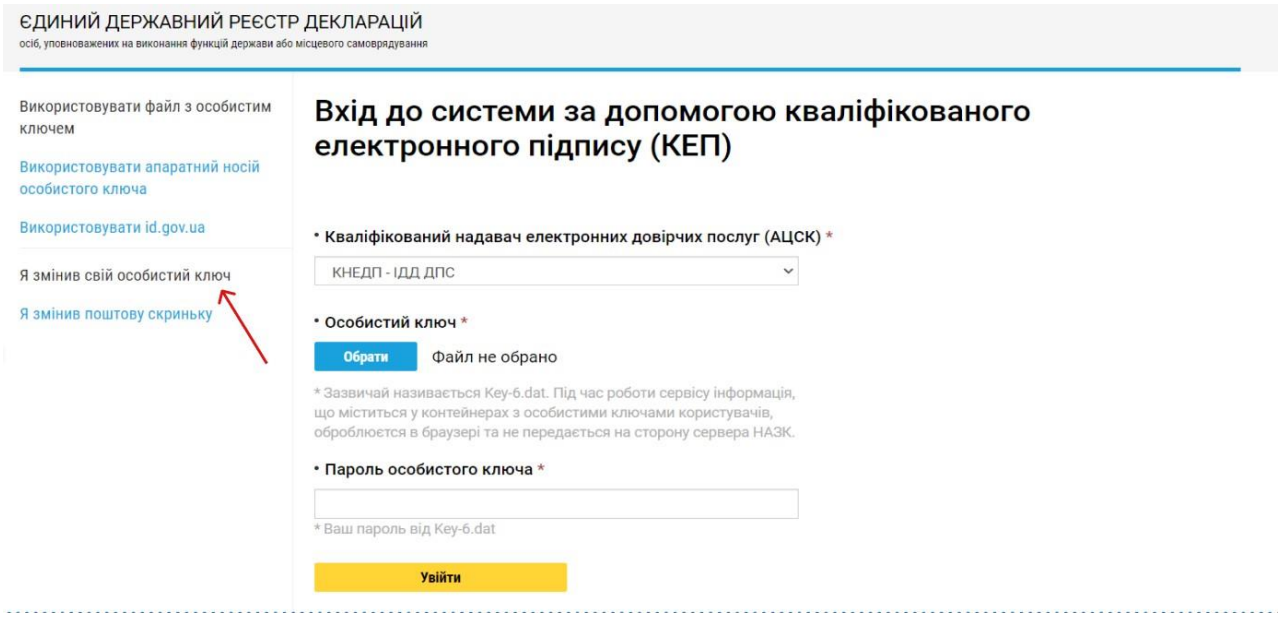

Далі потрібно вказати електронну адресу, яка зазначена у Вашому персональному електронному кабінеті, а після цього – натиснути кнопку " Вислати код відновлення ".

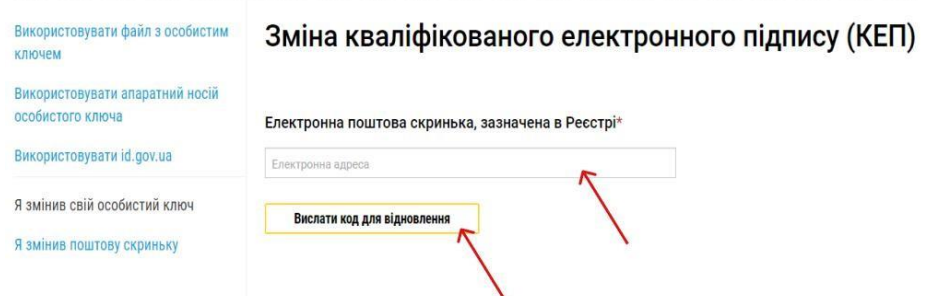

4. На Вашу поштову скриньку має надійти лист із назвою " Зміна кваліфікованого електронного підпису (ЕЦП) | ЄДИНИЙ ДЕРЖАВНИЙ РЕЄСТР ДЕКЛАРАЦІЙ".

Для зміни електронного підпису в самому Реєстрі необхідно перейти за посиланням у листі.

5. Посилання переведе Вас до Реєстру декларацій, де необхідно обрати свого надавача електронних довірчих послуг, файл із особистим ключем, та ввести пароль до нього.

Після цього слід натиснути кнопку "Змінити кваліфікований електронний підпис (ЕЦП)".

Далі Ви можете заходити до Реєстру, як робили це зазвичай.